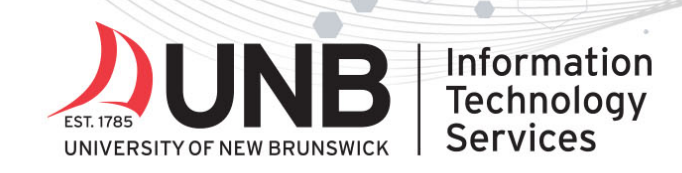

## www.unb.ca/its

 $\bullet$ 

## Connect to UNB's Wi-Fi (eduroam) – Mac Instructions

Need help? Contact the IT Service Desk.

## **Instructions**

**You must install the eduroam Configuration Assistant Tool (CAT) on your device (this is a onetime step):**

- 1. Go to the **Eduroam CAT website**.
- 2. Click the download button, '*Click here to download your eduroam installer*'.

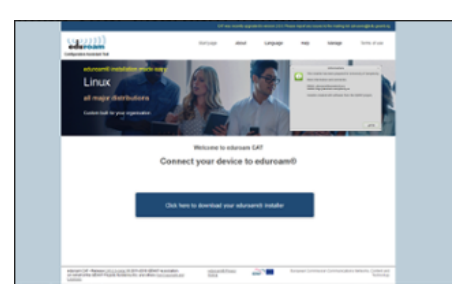

3. Select your institution (i.e. University of New Brunswick).

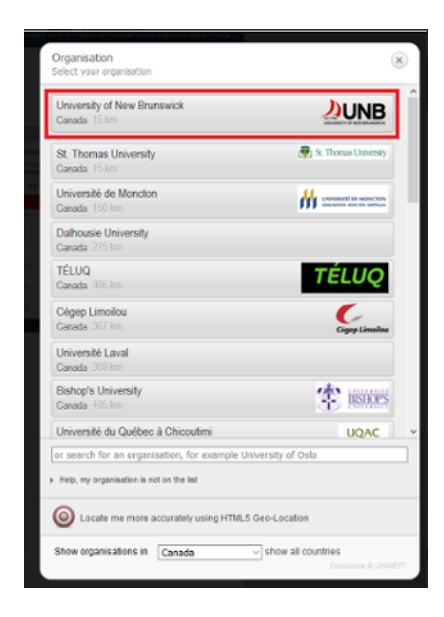

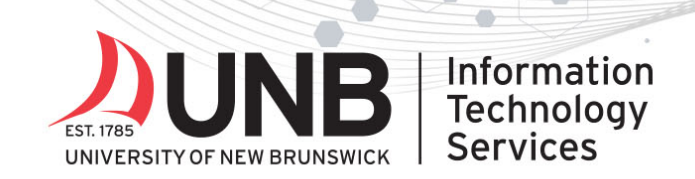

4. You should be presented with the appropriate installer for the device you're using (e.g. Apple iOS if you're on your iPhone, or Mac OS if you're on your Mac). If it isn't showing the correct installer, select 'Choose another installer to download' link and select the appropriate device from the listing.

www.unb.ca/its

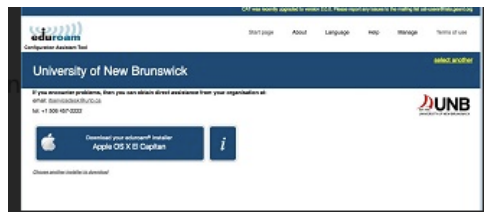

5. Click the button to download the Eduroam installer. This will open the *'Profiles' window in the System Preferences*. You will be *prompted* to install 'Eduroam'. **Select** '*Continue*'.

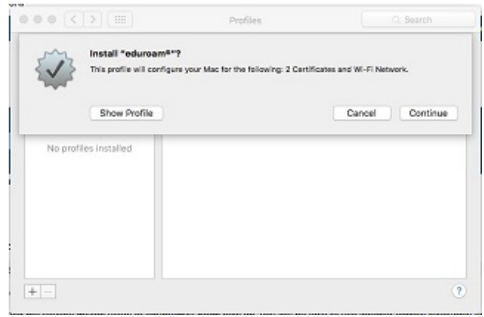

- 6. Complete the following:
	- 1. **Enter your 'UNBLoginID'@unb.ca** (Don't forget the @unb.ca)
	- 2. **Enter your UNB Password**

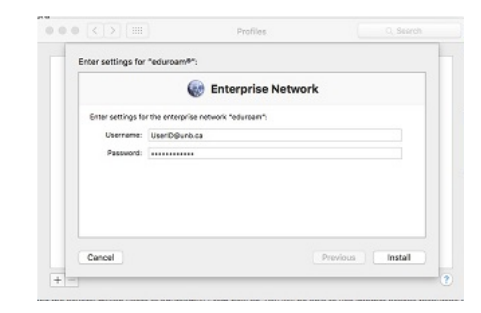

3. Click the install button.

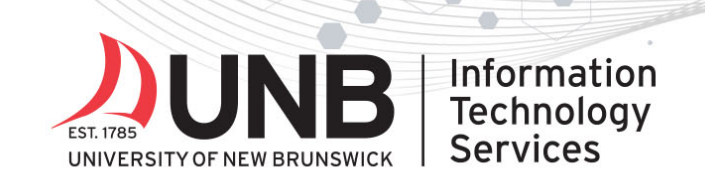

7. You may *receive a message* from the *configuration profile tool* asking you to enter your password to allow the change. Enter the *password for your computer* and press OK. A window will open with details of your Eduroam connection.

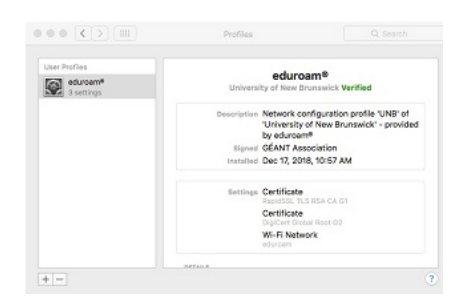

8. You should now be securely connected to Eduroam. No further action is required.